# **Smart Classroom Instructions**

If you are having difficulties using equipment in this room, call extension **3166** SH 120

### **Powering On the Computer and Projector**

- 1) Lower projector with white device on cart.
- 2) If the computer is not powered on, check to see that the **power switch** (located at the bottom left side of the Tripp-Lite surge protector) is in the **ON** position. *If the switch was in the OFF position, this will start up the computer.*
- Press the ON button on the white console control panel to power up the projector and control panel input buttons. The control panel will default to Computer.
- If a blue screen is all that's visible on the projector screen, double-check that
   Computer is selected on the Control Panel and that the computer is powered on. The computer power button is to the right of the HP logo

# **Adjusting Audio**

 After selecting your desired device, adjust audio by pressing the Speaker Up or Down buttons (located below the ON/OFF buttons)

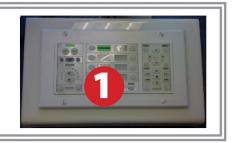

(¥)

## **Using the Blu-Ray/DVD Player**

- 1) Press the **DVD button** on the white console control panel. This will illuminate the controls on the right-hand side of the white console control panel.
- 2) Press the **Eject button** on the white control panel and insert your Blu-Ray or DVD. Press the **Eject button again** to retract the tray and begin playback. Use the buttons on the white

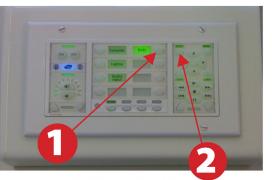

control panel (Menu, Fast Forward, etc.) to control playback. When finished, press **Eject** and retrieve your disc, then press **Eject** one last time to retract the tray.

#### **Using a Laptop**

- 1) Turn on your laptop.
- 2) Connect the Laptop Video cable to the video output port on your laptop (HDMI or VGA).
- 3) For laptop audio output, connect the **laptop audio cable** to your laptop's headphone jack. Make sure your laptop's audio is not muted.
- 4) Press the Laptop button on the on the white console control panel.
- Connect your laptop's AC adapter to a power outlet and start up your laptop.
- If you still do not see an image, refer to laptop troubleshooting guide on page 3.
- When finished, shut down your laptop and disconnect all cables.

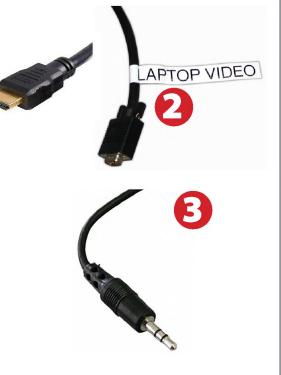

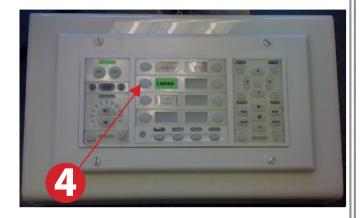

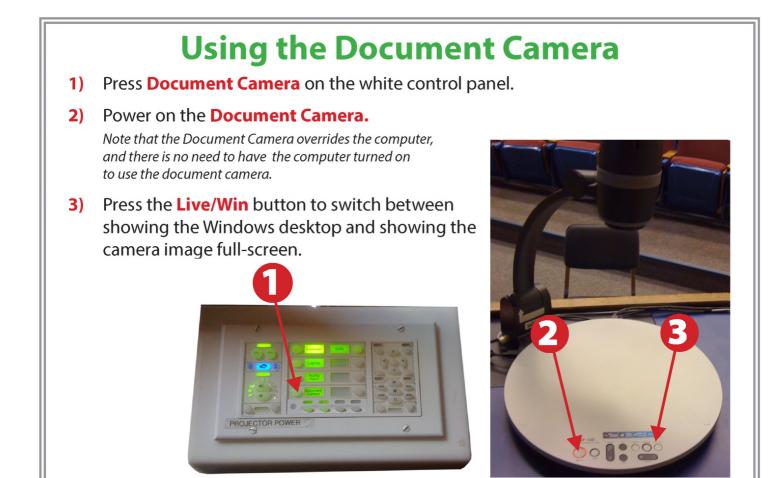

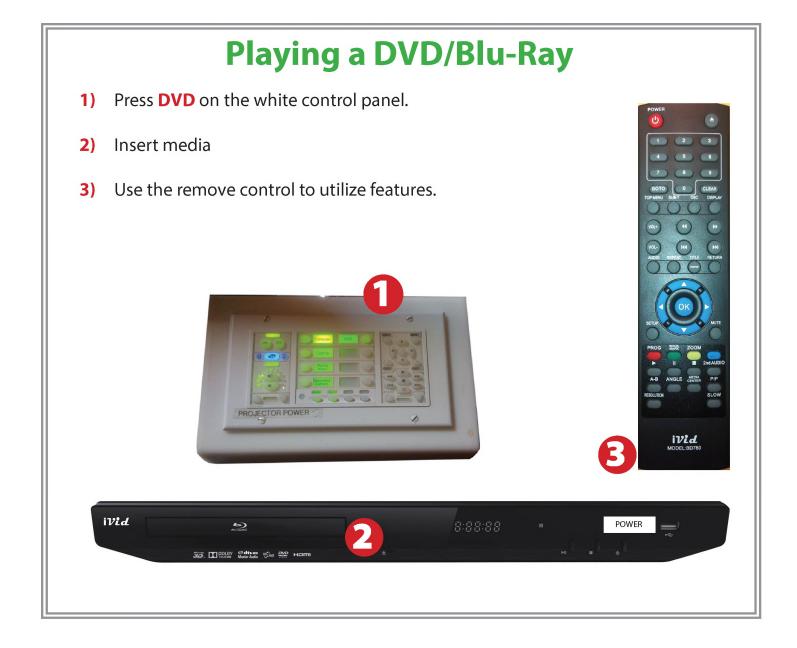

#### **Powering Down the System**

- Power down computer. Go to
  Start Menu -> Shut Down -> Click OK
- Press and hold the Off button on the white control panel for three seconds.
- **3)** Raise screen manually.

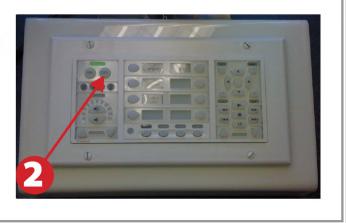

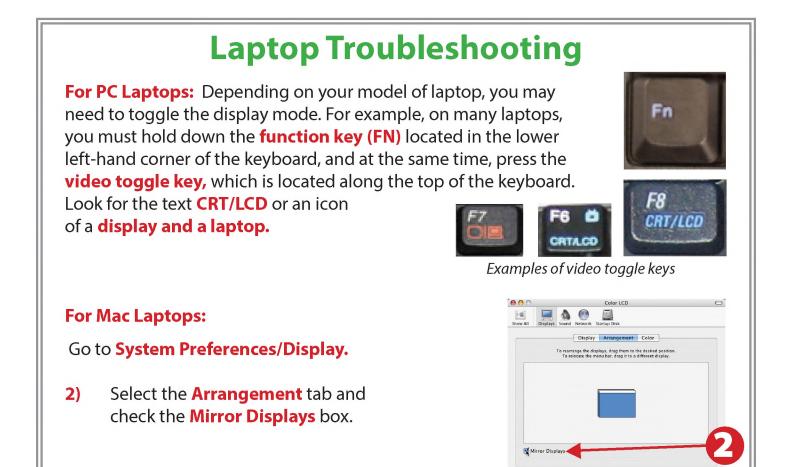